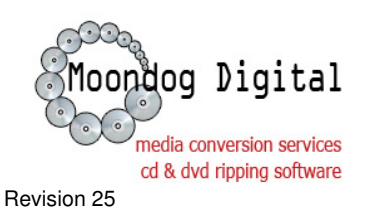

RoboStation Release 3.x – Rental Unit

# Moondog Digital RoboStation Quick Guide

This document will describe the steps to install RoboStation and connect the USB autoloader. For application-specific descriptions and overview, please consult the Help File.

### Step 1: Install RoboStation

Download and install the RoboStation application provided in your Welcome email. Refer to the Installation Guide for further details.

Note: Device Drivers are located at:

\Moondog Digital, Inc\RoboStation\Device Drivers\

### Step 2: Autoloader Installation

When the Autoloader is attached to the PC, the Driver Installation Wizard will appear.

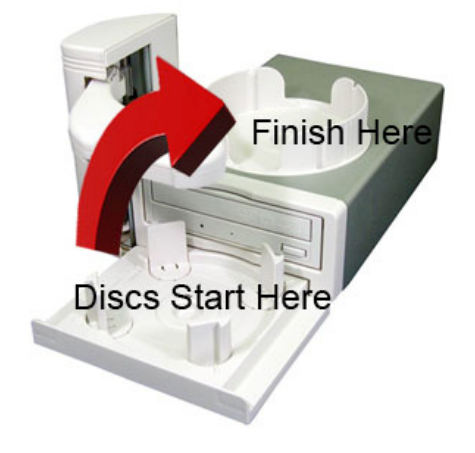

Please note: The 4 posts in the Disc Input Tray have two different sizes (color coded).

1) Select "No, not this time." Do not allow Windows to search online.

#### Hardware Update Wizard Welcome to the Hardware Update Wizard Windows will search for current and updated software by<br>looking on your computer, on the hardware installation CD, or on<br>the Windows Update Web site (with your permission). Read our privacy policy Can Windows connect to Windows Update to search for<br>software?  $\bigcirc$  Yes, this time only  $\bigcirc$  Yes, now and every time I connect a device  $\odot$  No, not this time  $\beta$ Click Next to continue. Exponent Cancel

### 2) Select "Install from a list…"

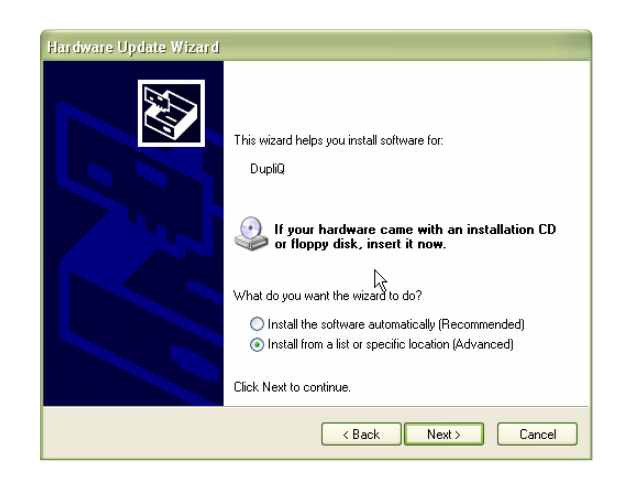

3) "Don't Search" – manually locate the Device Drivers folder under the RoboStation installation location.

4) Click "Have Disk…" and locate the Device Drivers folder under the RoboStation installation folder.

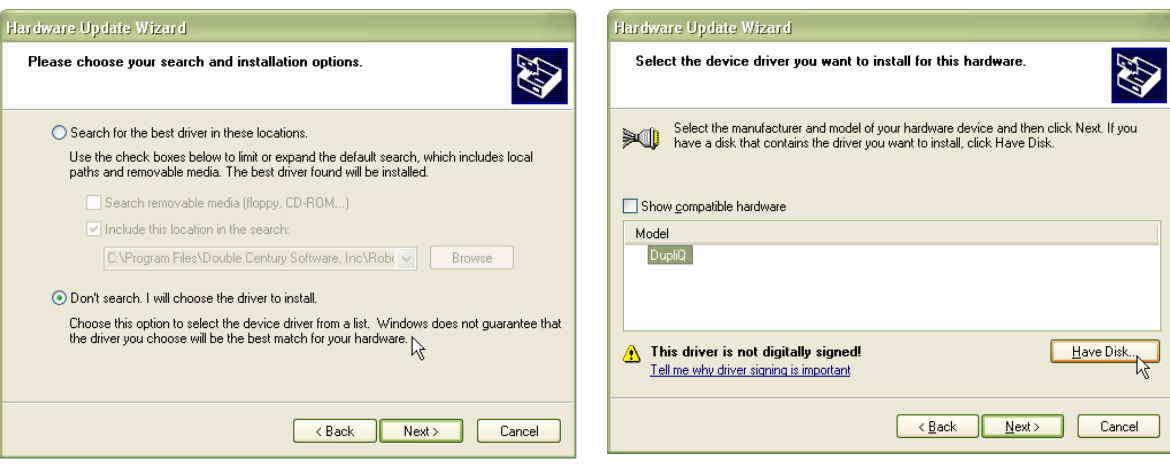

5) DupliQ drivers will then be installed. Click Finish.

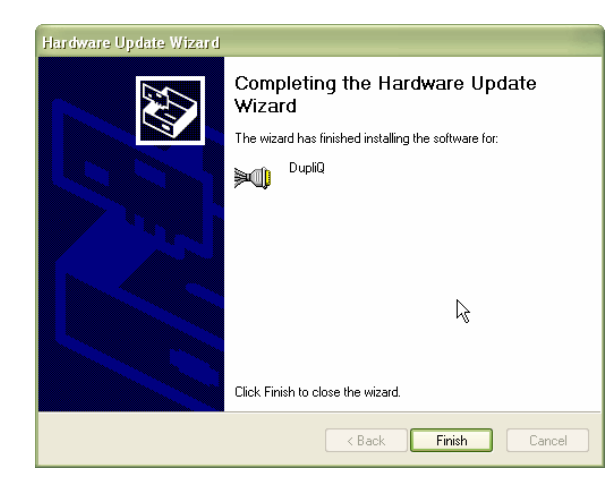

6) The Acronova DupliQ will appear in the Device List under Computer Management.

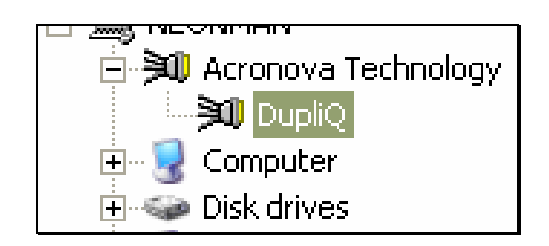

## Step 3: Start RoboStation

Now that the software and hardware have been installed, you are ready to begin processing.

RoboStation is configured for CD conversion by default. Change the standard CD Ripping configuration or DVD Processing via the Options screen found under the *File* menu. Refer to the User Guide for details.

### Audio Notes:

CDs located within the FreeDB database will not have album art. Please note, some digital music products will attempt to locate the album art during the import process.

If a track is not converted successfully and you have the application configured to Leave Partial Tracks, these tracks will most likely have no information embedded. The converted audio will play but stop abruptly.

If a CD is processed twice, the files will be overwritten.

If the PC loses its internet connection, the application will pause. In certain instances, the application might need to be restarted due to new network configurations.